## easyroad

Keeping your car mobile

# **ANVÄNDARGUIDE**

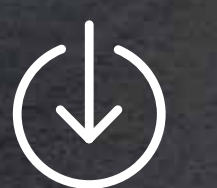

 $\mathbf{G}$ 

**download**

**register**

**connect**

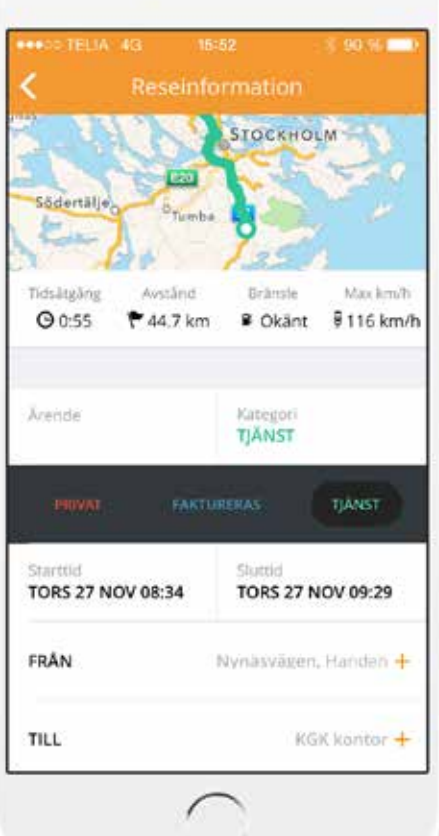

**INNEHÅLLSFÖRTECKNING**

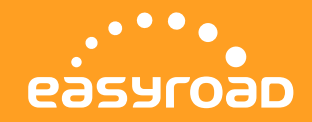

#### **Innehållsförteckning**

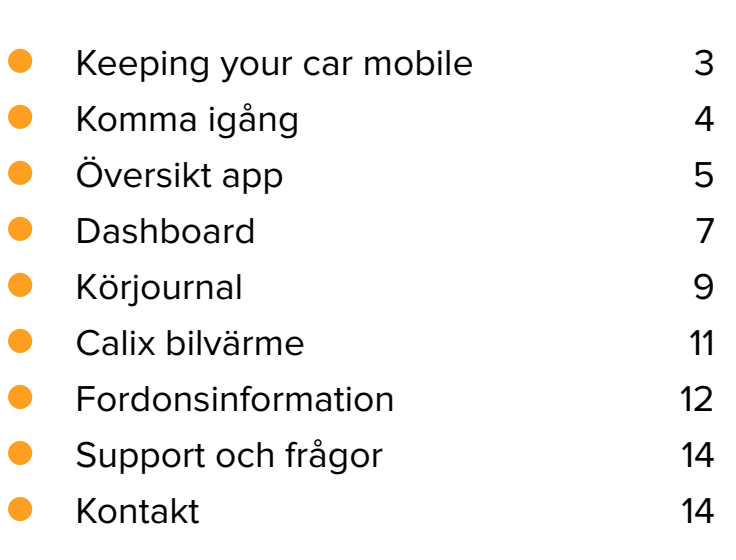

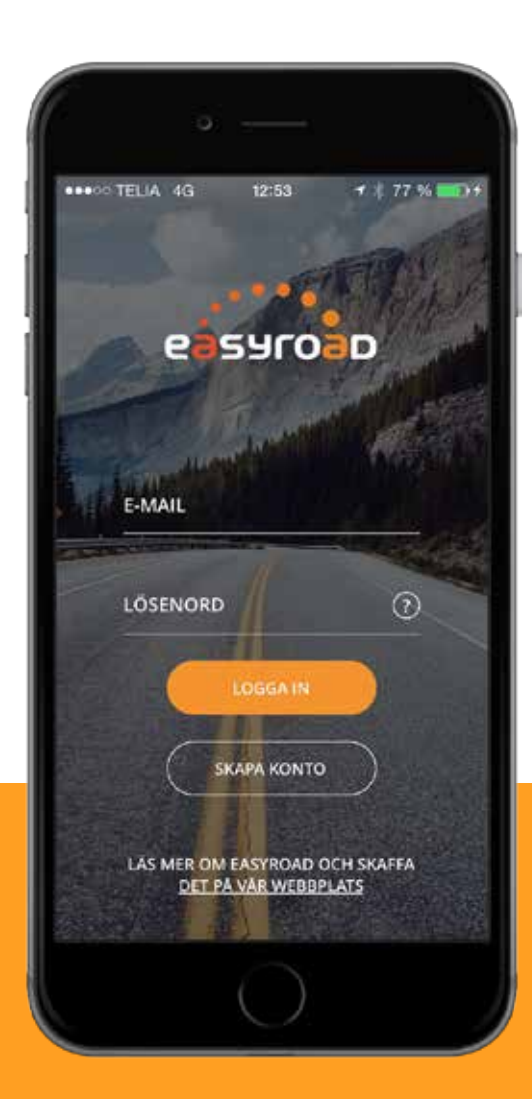

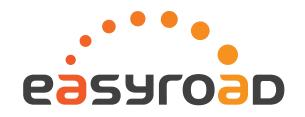

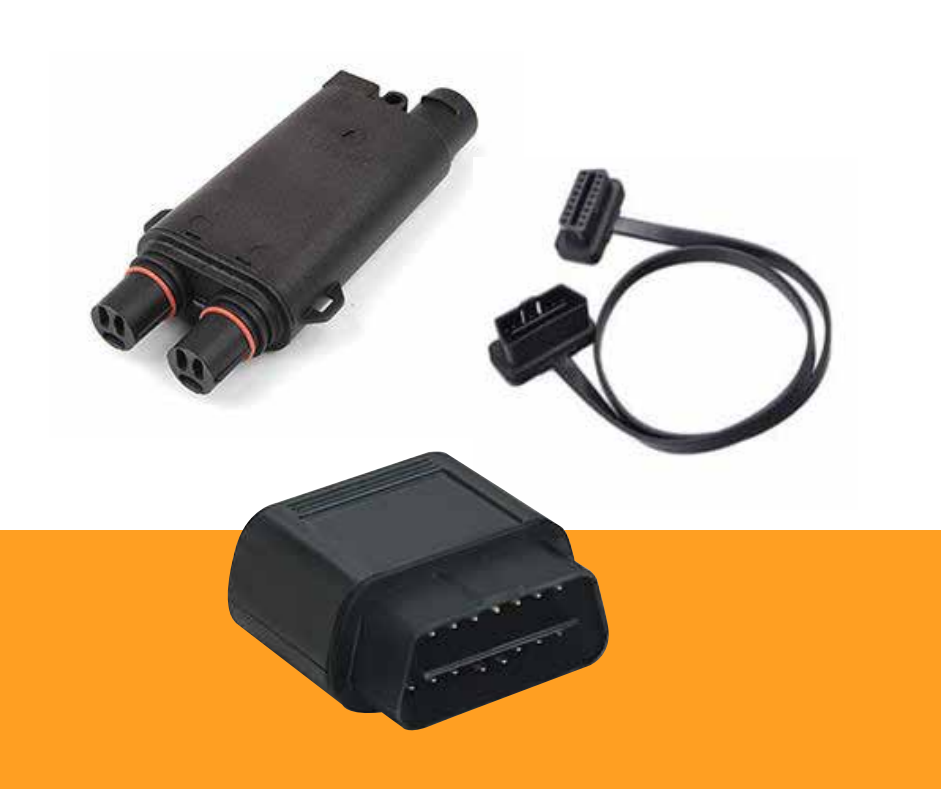

### **EASYROAD – KEEPING YOUR CAR MOBILE**

**Easyroad är familjenamnet på ett antal tjänster utvecklade av KGK för att ge bilägare, företag och organisationer en enklare fordonsvardag.** 

Med Easyroad har du bilen med dig var du än är. Du kan se bränsleförbrukning, undersöka motorns hälsa eller se var bilen står parkerad - allt från din mobil. Har du tjänstefordon hjälper Easyroad dig hålla koll på och kategorisera dina resor i din körjournal. Köper du till ett Calix bilvärmesystem kan du styra även det med en och samma app.

#### **Några av funktionerna i Easyroad**

- **Körjournal**
- Calix bilvärmesystem<br>• Eordonshälsa
- **•** Fordonshälsa<br>• Rränsleförbru
- Bränsleförbrukning<br>• Hitta var du har par
- Hitta var du har parkerat bilen

### **KOMMA IGÅNG**

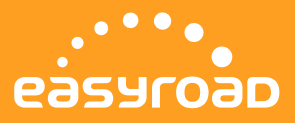

#### **Så här gör du för att komma igång med easyroad**

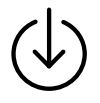

Ladda ner och installera appen "easyroad" från App Store (iPhone) eller Google Play (android)

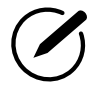

Registrera dina uppgifter i appen och skjut av QR-koden på easyroaddosan.

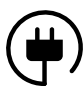

Anslut easyroad-dosan till bilens OBDII-port\*.

Kör! Enheten kommer nu att automatiskt att koppla upp mot easyroad och genomföra en kalibrering. Efter ca 15 min har du tillgång till dina körningar och informationen från din bil i easyroad appen.

\*OBDII-porten hittar du oftast på förarsidan under instrumentpanelen. I närheten av någon av följande:

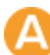

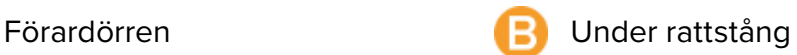

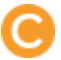

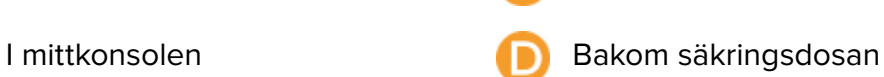

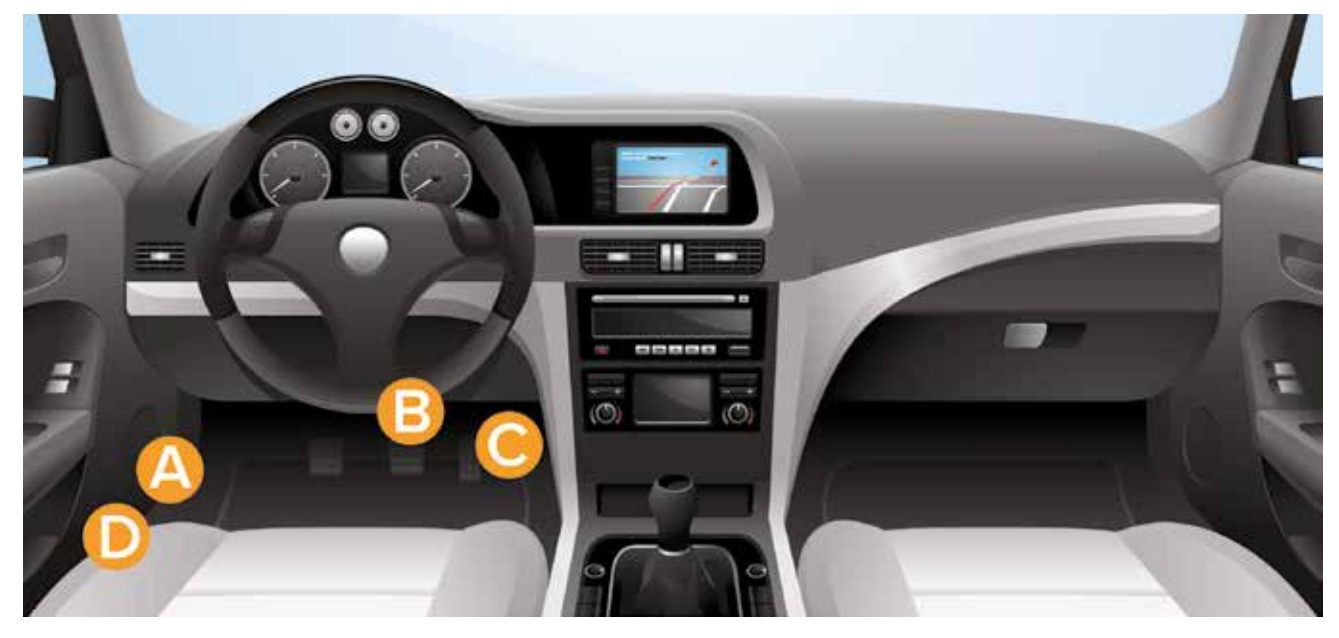

### **ÖVERSIKT APP**

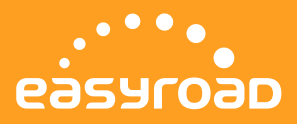

Klicka uppe till vänster i appen för att visa huvudmenyn.

#### **DASHBOARD**

Översikt över ditt fordonets status, fordonsinformation, mätarställning, batteristatus, eventuella felkoder och värmarstatus och fordonets senaste position.

#### KÖRJOURNAL

Användarvänlig automatisk körjournal enligt skatteverkets krav med möjlighet att kategorisera, visa detaljer om resor och exportera/rapportera resorna vidare.

#### CALIX BILVÄRME

Sätt igång Calix bilvärme med en enkel knapptryckning. Du kan även schemalägga med timers när bilvärmen skall aktiveras.

#### FORDONSINFO

Detaljerad information om din bil och eventuella felkoder.

#### INSTÄLLNINGAR

Här kan du visa och justera inställningar för ditt användarkonto, körjournal och fordon.

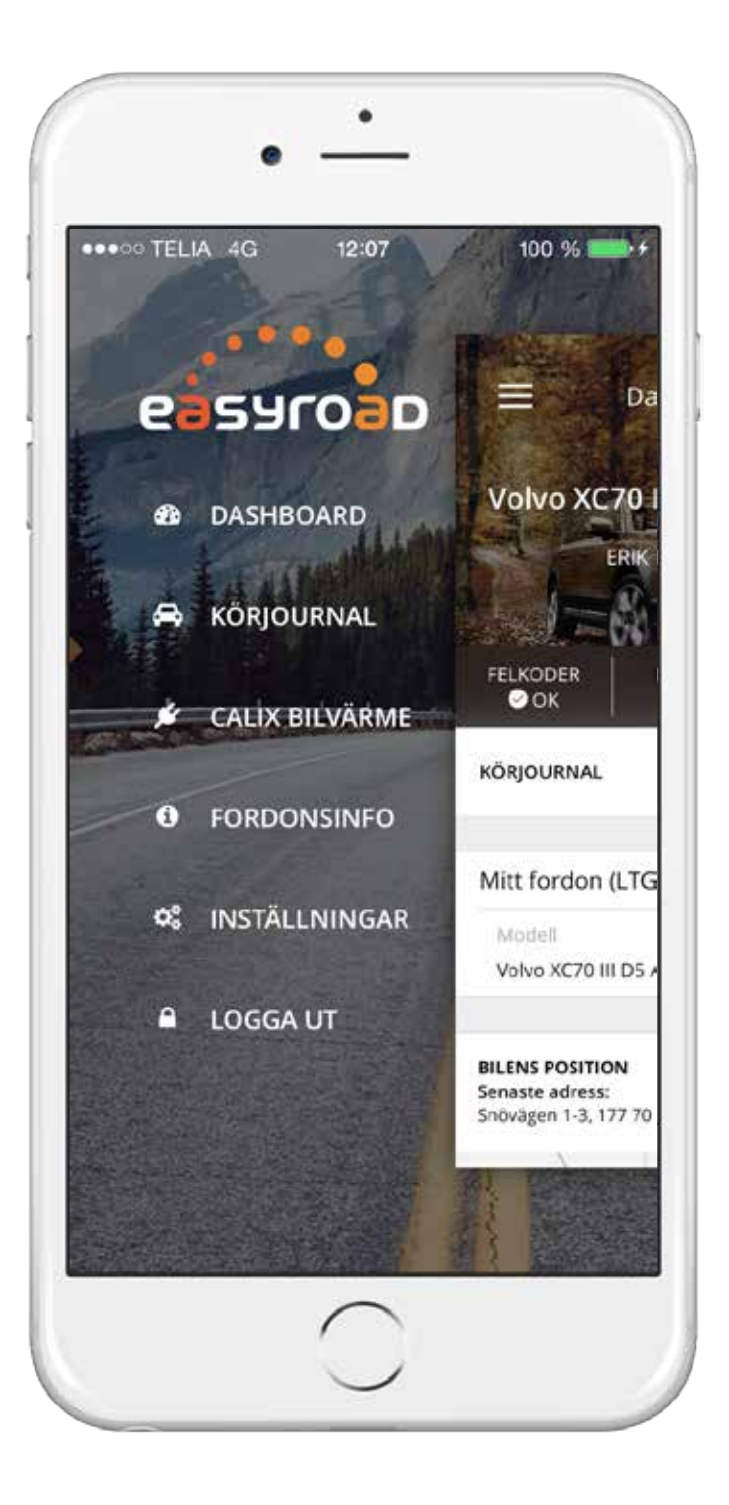

### **DASHBOARD**

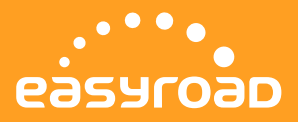

Från Dashboard har du en översikt över ditt fordons status, viss fordonsinformation, mätarställning, batteristatus, eventuella felkoder och värmarstatus. Du kan också göra din app mer personlig genom att lägga in en egen bild på din bil.

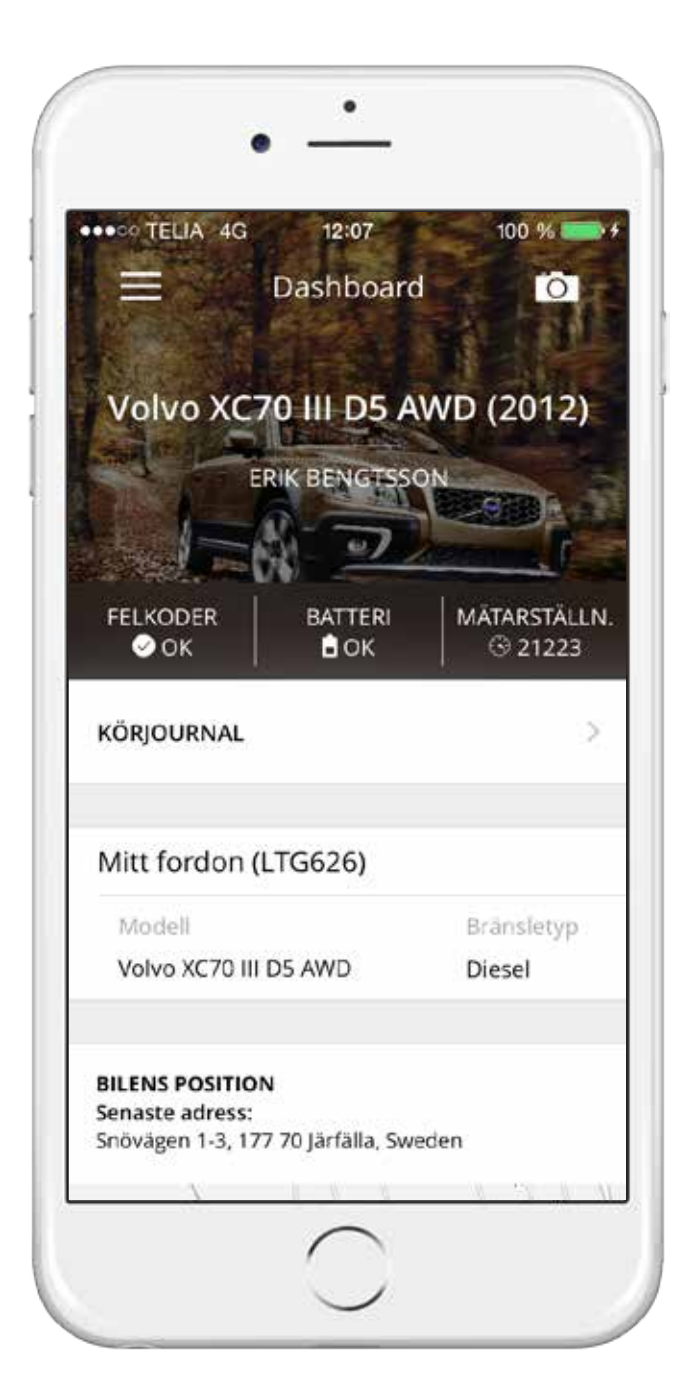

**Du kan göra din app mer personlig** genom att lägga in din bil som bakgrundsbild. Klicka på ikonen för kameran. Easyroad hämtar automatiskt information om bilmodell.

#### **Felkoder**

Visar eventuella felkoder eller att inga kunde hittas i fordonet.

#### **Batteri**

Batterispänningen mäts kontinuerligt och Easyroad varnar om batteriet blir dåligt.

#### **Mätarställning**

Bilens mätarställning (anges i kilometer)

#### **Körjournal**

Tar dig till dina resor i körjournalen

#### **Mitt fordon**

Här ser du modell, registreringsnummer och bränseltyp för din bil.

#### **Bilens position**

Bilens senaste kända position och adress på en karta.

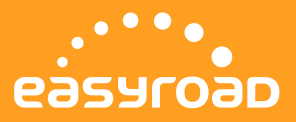

En automatisk och användarvänlig körjournal enligt skatteverkets rekommendationer med möjlighet att filtrera och kategorisera, slå ihop och visa detaljer om resor. Du kan även exportera och rapportera resorna.

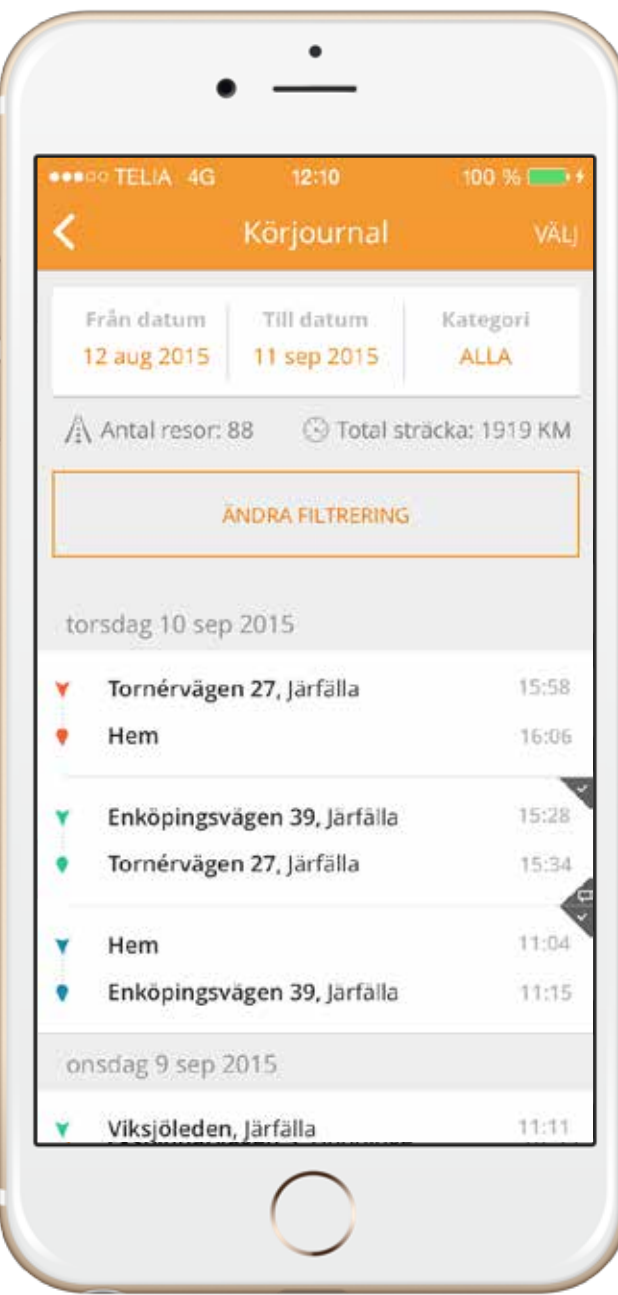

Körjournalen sammanställer dina resor i omvänd kronologisk ordning med den senaste resan överst. Körjournalen registerar resorna från adress och starttid till adress och sluttid.

Färgerna framför resan visar vilken kategori resan har. Easyroad har tre valbara kategorier.

- Privat resa
- Tjänsteresa
- Resa som ska faktureras (tjänsteresa som t.ex. debiteras kunden)

#### **Inrapporterade resor (tillval företag)**

Ifall ditt företag har valt till administratörsvy kan du som förare rapportera in dina tjänsteresor till administratören. Att en resa är inrapporterad visas med ett grått fält i övre högra hörnet på resan.

#### **Ärende**

Har du skrivit in ett ärende för resan, visas den i nedre högra hörnet med en grå ikon föreställande en pratbubbla.

#### **Funktionen "Ändra filtrering"**

Högst upp visas den period som är vald, vilken kategori av resor som visas.(standardinställningen är de 30 senaste dagarna oavsett kategori)

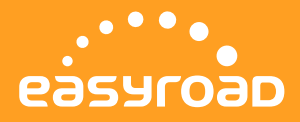

#### Kategorisera resor snabbt med "swipefunktionen"

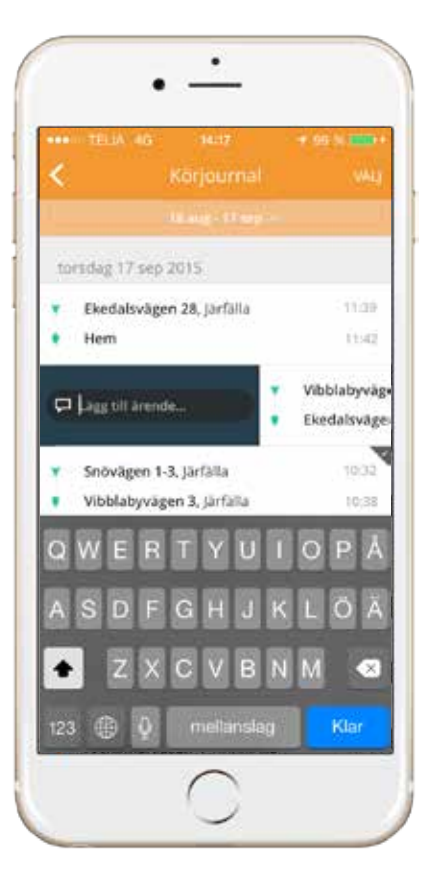

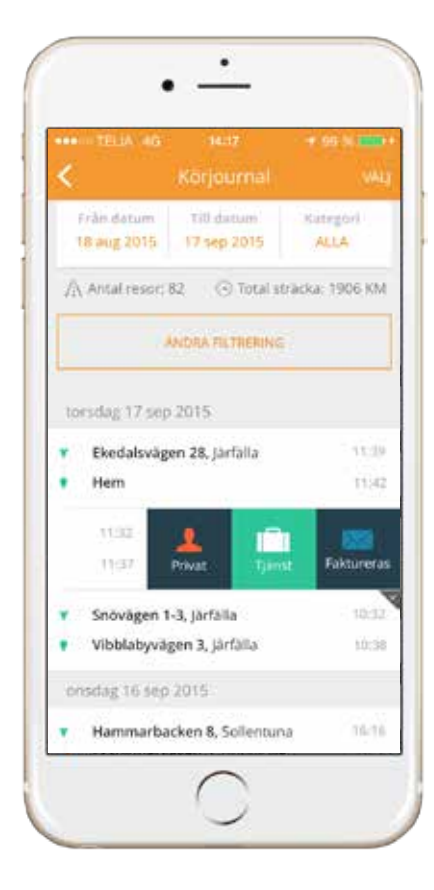

För att snabbt byta kategori på en resa kan du dra resan till vänster, nuvarande kategori är då markerad. För att byta trycker du på den nya kategorin.

För att lägga in ett ärende på resan drar du den till höger.

#### **Funktionen "Välj"**

- Rapportera till administratörsvy
- Exportera till PDF/Excel
- **•** Sammanfoga resor
- Byta kategori på resor
- Lägga till ärende

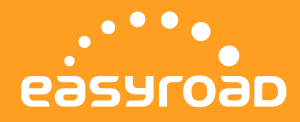

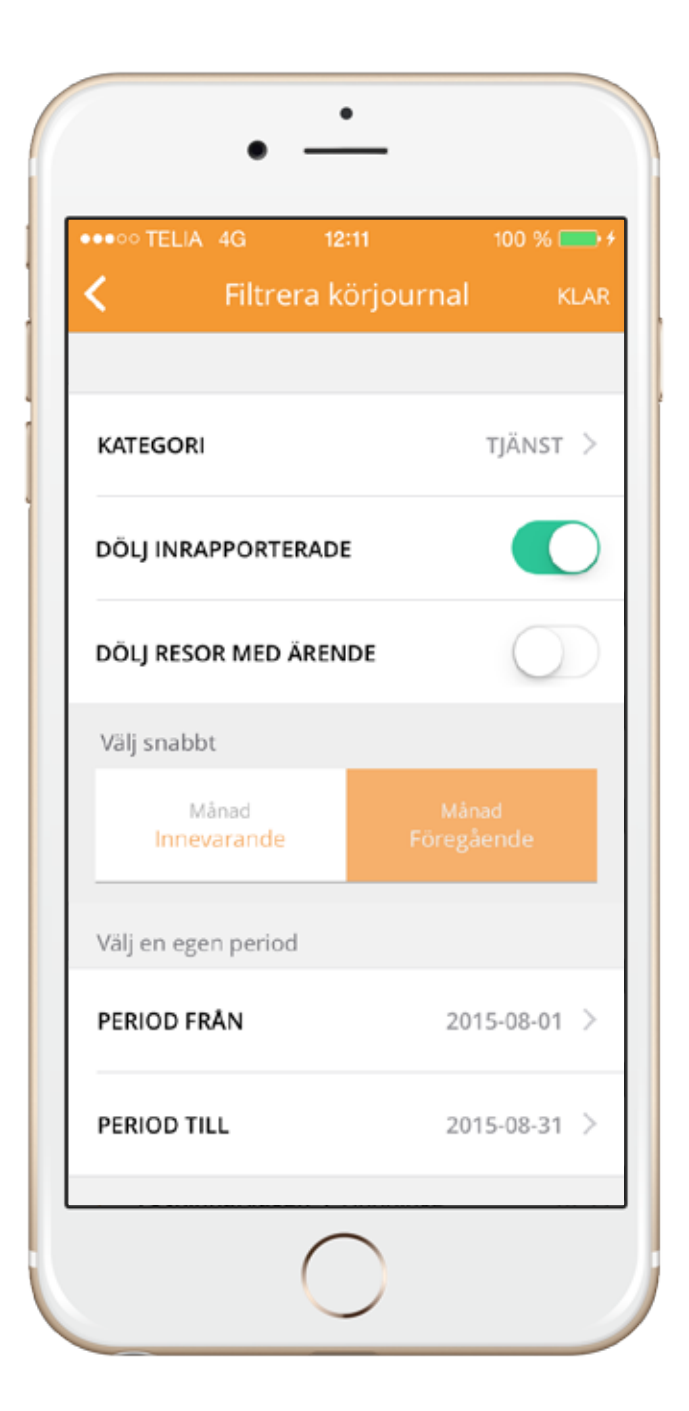

#### **Filtera resor**

Klicka på "Ändra filtrering" för att enkelt kunna filrera fram resor för en period. Du har även möjlighet att välja bort resor du redan är klar med för att göra listan över resor mer överskådligt.

#### **Välj**

- Kategori du vill visa
- Om inrapporterade resor ska döljas
- Om resor som har ett ärende ska döljas

#### **Period**

- **•** Snabbval för innevarande eller föregående månad
- **•** Fritt val av period med datum

Tryck på "KLAR" uppe i högra hörnet för att applicera filtret och återvända till körjorunalen.

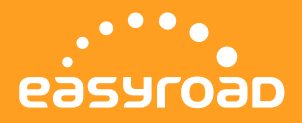

I körjournalen kan du även ta fram reseinformation med detaljerer om vald resa. Du kan se resvägen på karta, ändra kategori, lägga till ärende och namnge besökta platser. Tryck på en resa i körjournalen för att visa detaljer.

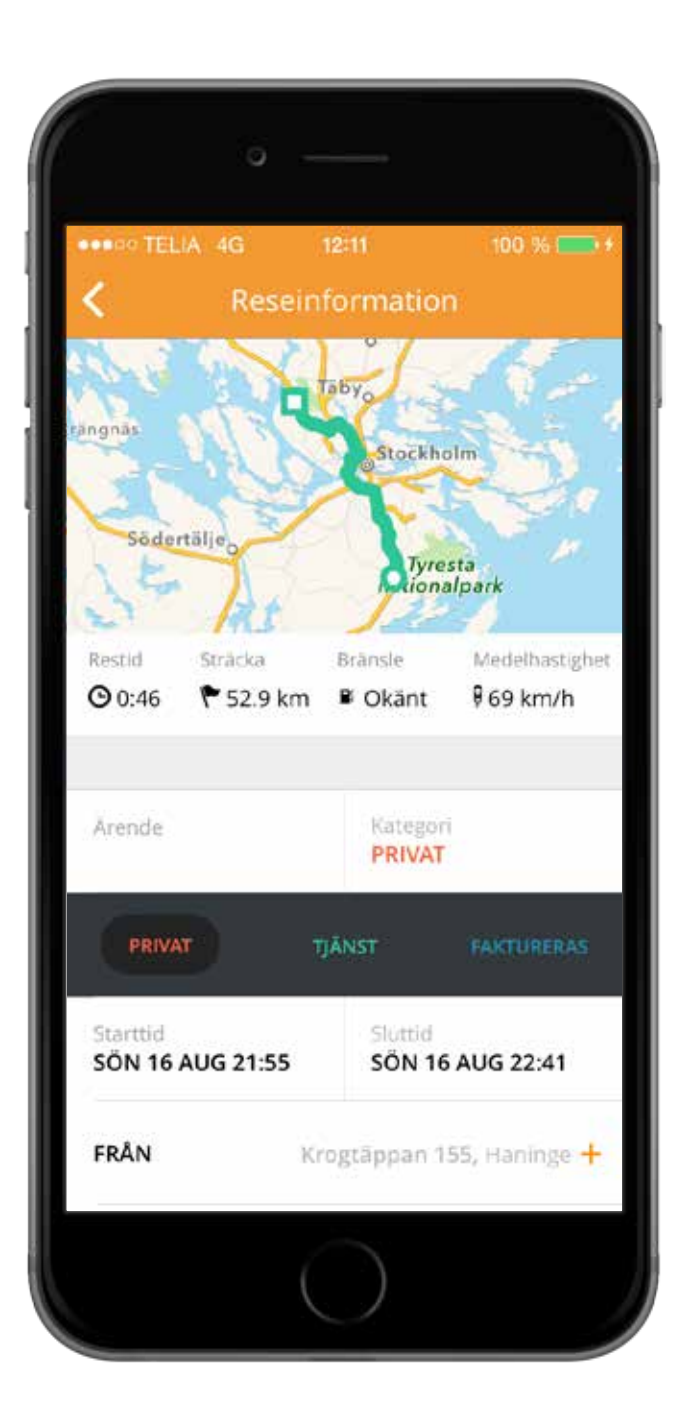

Körjournalen visar en karta med den resväg du har kört.

#### **Information om resan**

- Restid (timmar/minuter)<br>● Sträcka (km)
- Sträcka (km)
- Förbrukat bränsle (om bilen ger info)<br>• Medelhastighet
- **Medelhastighet**

#### **Ärende**

Du kan lägga till ärende för resan (rekommenderas av skatteverket)

#### **Kategori**

Välj mellan "Tjänst", "Privat" och "Faktureras"

Starttid och sluttid för resan

#### **Från (adress) och Till (adress)**

Du kan välja ett eget namn för adressen genom att trycka på "+"-tecknet t.ex. Hem, Kontoret osv. Namnet kommer sedan att användas istället för adressen på kommande resor till samma plats.

#### **Rapporterad**

Visar att resan är rapporterad till administratörsvyn.

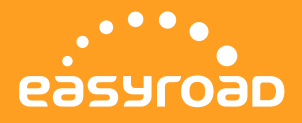

Med funktionen "VÄLJ" i körjournalen kan du bearbeta eller rapportera in flera resor samtidig. Du kan t.ex. välja att "markera" alla resor och rapportera till företaget, lägga in ärende eller att byta kategori på flera resor samtidigt. Du kan även sammanfoga resor av samma kategori ifall du t.ex. gjort ett kortare stopp under en pågående resa.

OBS! inga privata resor kommer att rapporteras till företaget även om de är valda.

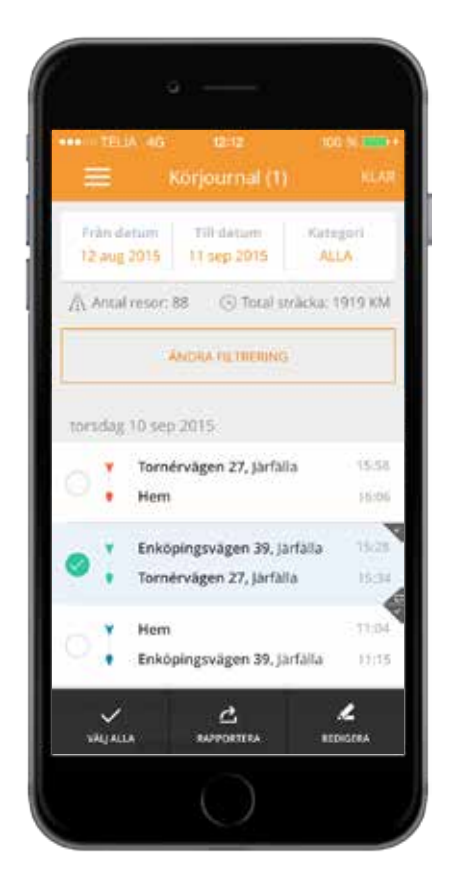

Markera resor genom att trycka på dem eller ryck på knappen "Välj alla" för att markera alla resor under vald period och kategori.

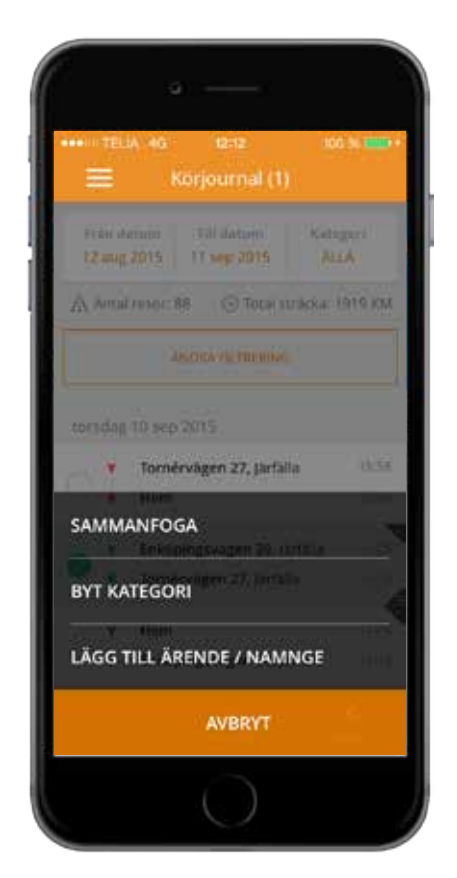

Tryck på "Redigera" för att visa menyn där du för valda resor kan sammanfoga resor, byta kategori eller lägga in ett ärende.

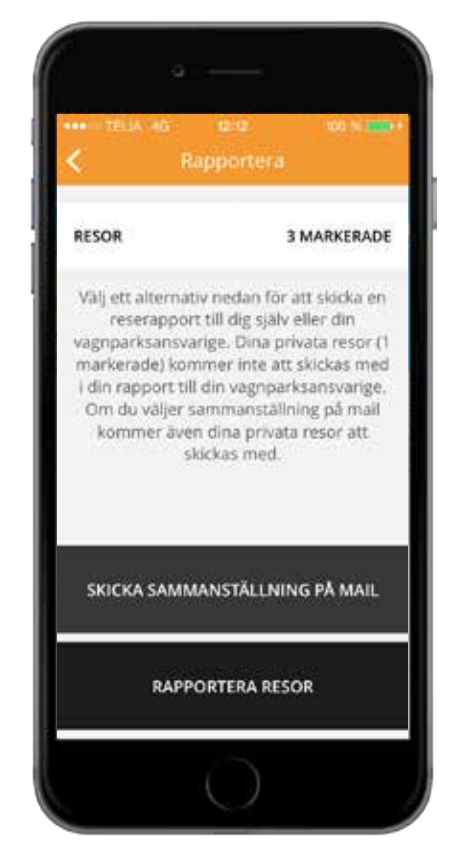

Med "Rapportera" funktionen kan du välja att skicka valda resor till dig själv i ett mail (PDF- och excelfil) eller att rapportera in dem till företaget

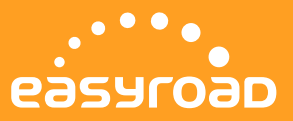

Om du har installerat ett Calix Blåtandsrelä till ditt bilvärmesystem kan du slå på uppvärmningen när du vill eller ställa in en timer via Easyroad. Lika enkelt som att ställa väckarklockan! Via push-notiser får du information när värmaren startat eller stoppats.

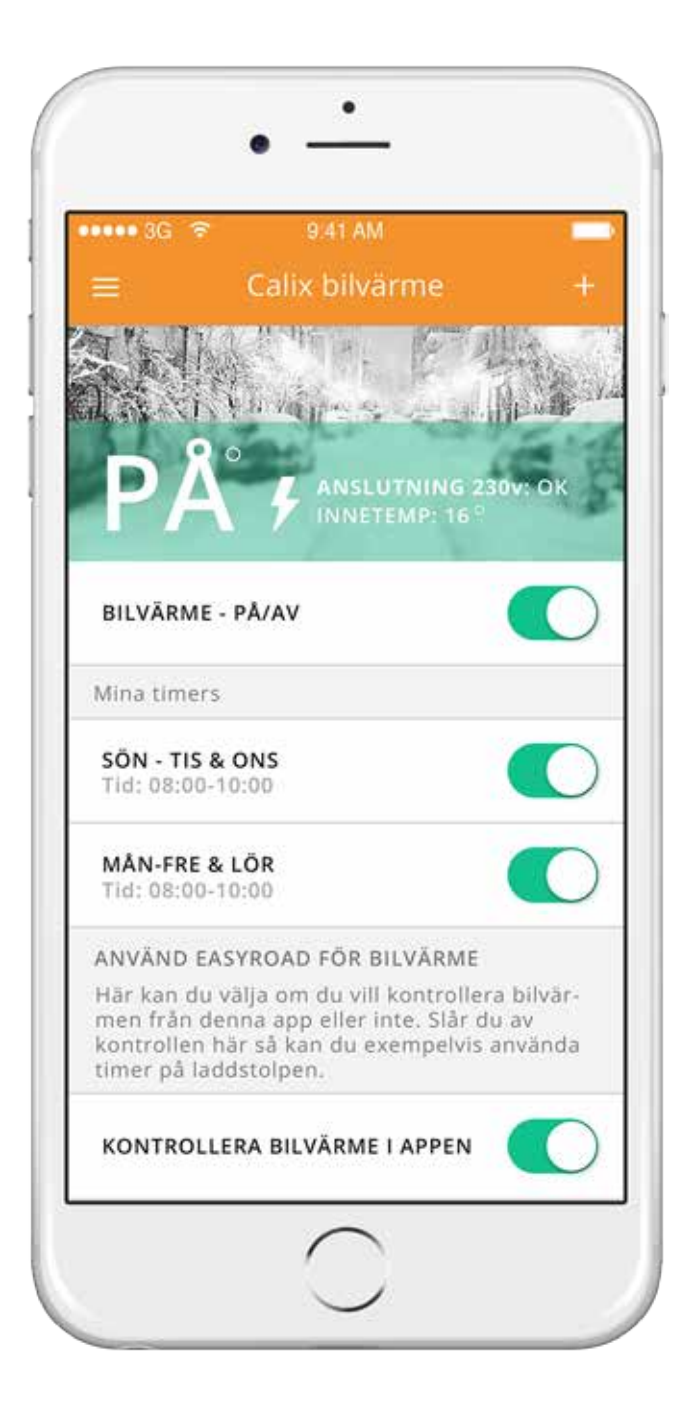

För att funktionen skall fungera måste du ha 220V kabeln ansluten samt först ha parat OBD-enheten med Calix blåtandsrelä enligt den instruktion som visas den första gången du väljer denna meny.

Visar aktuell status på bilvärme systemet (på/av)

#### **Bilvärme – på/av**

Med Reglaget sätter du snabbt och enkelt på bilvärmen. (det kan ta någon minut innan systemet startat upp)

#### **Mina timers**

Du kan även schemalägga starttider för när och hur länge bilvärmesystemet skall aktiveras.

#### **Kontrollera bilvärme i appen**

Välj om du vill att Easyroad appen skall styra bilvärmesystem eller slå av om du t.ex. vill använda timer på laddstolpen.

### **FORDONSINFORMATION**

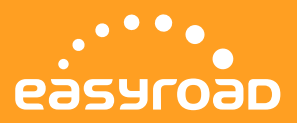

Under Fordonsinformation hittar du teknisk information om ditt fordon. Har Easyroad hittat felkoder i fordonet visas dessa här.

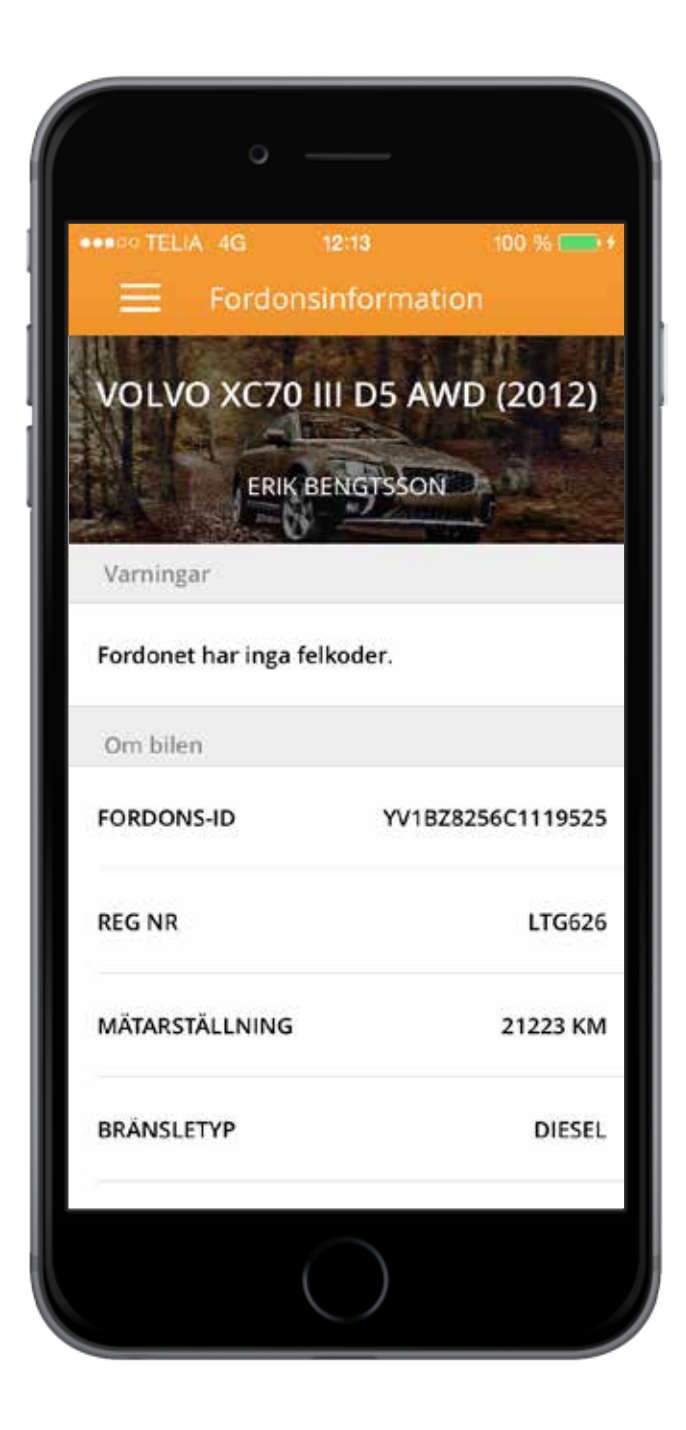

#### **Varningar**

Om fordonet har felkoder som Easyroad hittat visas dessa här. Felkoden ger dig eller verkstaden mer information om vad som kan vara problem.

#### **Om bilen**

Här visas teknisk information om fordonet som hämtas från trasnportstyrelsen. T.ex. Däckdimensioner, tjänstevikt och motoreffekt.

### **INSTÄLLNINGAR**

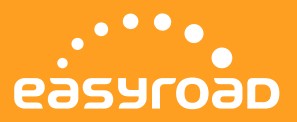

Under inställningar hanterar du dina fordon och enheter, registrerar kontouppgifter och sätter upp regler för körjournalen.

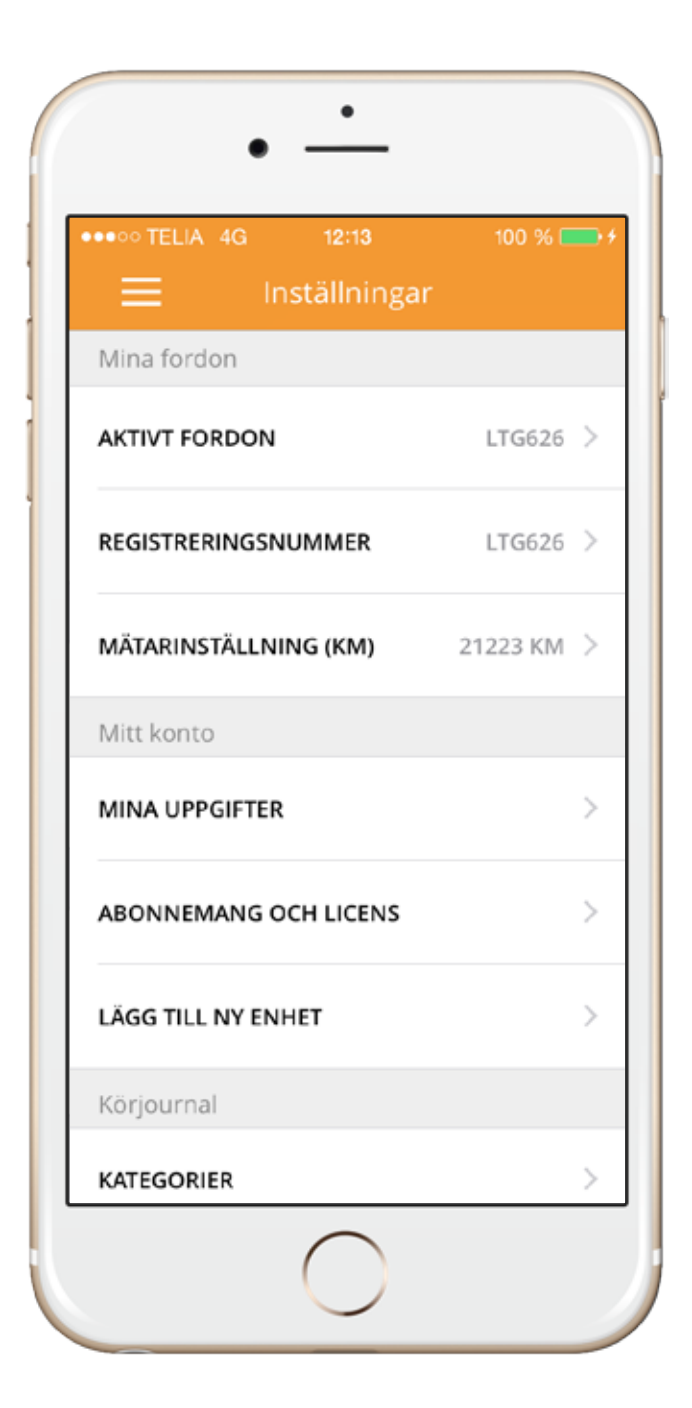

#### **Mina fordon**

Välj vilket fordon du vill se i appen, lägg till nya fordon eller ändra mätarställning.

#### **Aktivt fordon**

Visar vilket fordon som just nu är valt i appen. Har du t.ex. flyttat enheten till ett nytt fordon behöver du välja det här.

#### **Registreringsnummer**

Easyroad försöker automatisk att hitta rätt registreringsnummer från din bil baserat på fordonets chassinummer. Hittas inte chassinumret behöver du manuellt ange registreringsnummer för den nya bilen.

#### **Mätarställning**

Mätarställning för valt fordon. Justerar du mästarställningen kommer det nya inmatade värdet att senare användas som startvärde på nästa resa.

#### MITT KONTO

**Mina uppgifter** Ändra dina kontaktuppgifter

#### **Abonnemang och licens**

Se licensinformation och ID-numer på OBD-enhet.

#### **Lägg till ny enhet**

Om du har flera fordon som du samtidigt vill kunna hantera från Easyroad appen kan du lägga till flera OBD-enheter till ditt konto.

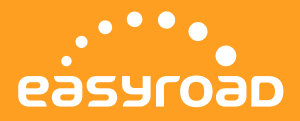

För att förenkla kategoriseringen av resor i körjournalen finns det möjlighet att schemalägga vilka dagar och mellan vilka tider en viss kategori skall vara standard.

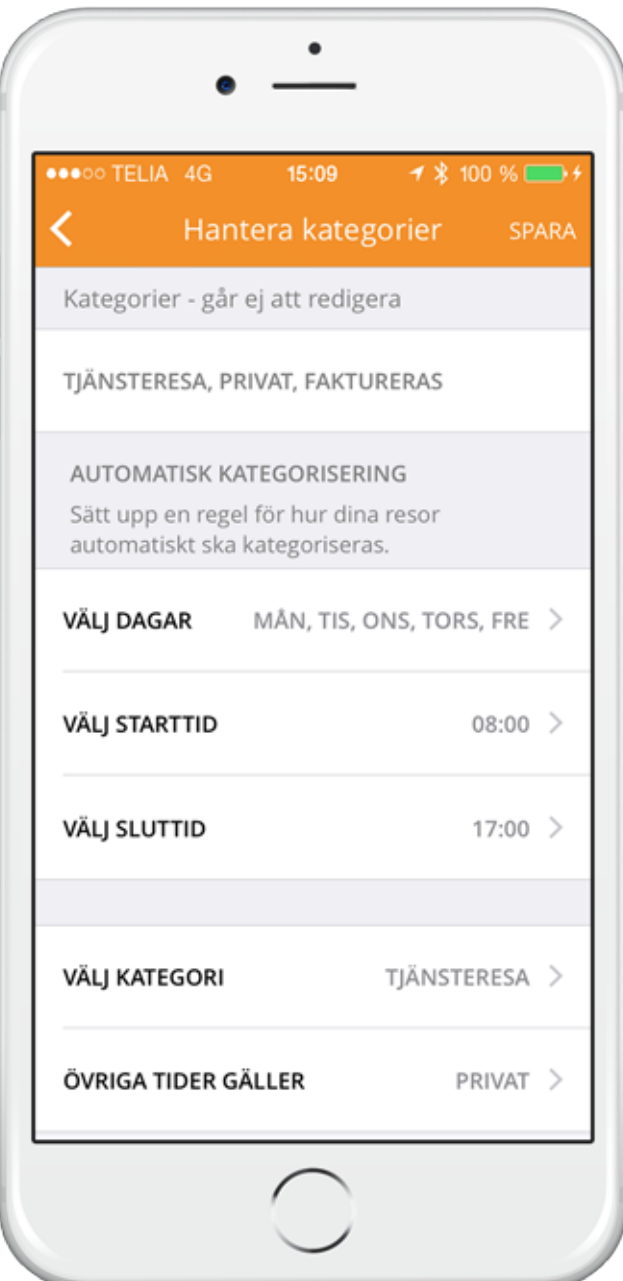

#### **Kategorier**

Inställningar och regler för körjournal.

#### **Automatisk kategorisering**

Här kan du ställa in vilka veckodagar och mellan vilka tider en kategori skall vara standard. Exempelvis. måndag – fredag mellan kl 8 – 17 skall resor kategoriseras som "tjänst". Övrig tid gäller kategori "privat".

#### **Mina platser**

Se och radera platser som du har kopplat till adresser.

#### **Version**

Easyroad appens version

### **SUPPORT OCH FRÅGOR**

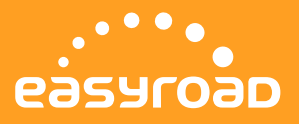

**Har du frågor angående Easyroad eller behöver support kan du hitta svaret på vanliga frågor på www.easyroad.se/vanliga-fragor/. Hittar du inte svaret där kan du kontakta din återförsäljare eller fylla i "kontaktformuläret" på www.easyroad.se så återkommer vi till dig inom kort.**

Easyroad ägs och markandsförs av KG Knutsson AB (KGK). KGK är sedan 1946 generalagent för flera världsledande varumärken inom fordons- och marinbranschen från tillverkare av tekniskt högkvalitativa produkter. Huvudkontoret finns i Sollentuna, Sverige. KGK finns i Norge, Finland, Estland, Lettland och Litauen. Läs mer på www.kgk.se.